## Volume Render: Advanced Rendering Controls

Exercise 13

Adding the ability to control specific objects in the rendering process provides incredible power and versatility in the creation of unique visualizations. In Analyze, this is possible with the use of object maps. Object maps are special image files that are used in Analyze to partition and identify structures as belonging to a particular segmented object. Voxels in the volume image correspond directly, on a one-to-one basis, with a voxel in the object map, whose value assigns the voxel to a particular segmented object. Each of the objects within the object map can be controlled and manipulated independently. This exercise will begin to explore the power of object control in creating 3-D visualizations, but will only "scratch the surface" of the endless possibilities for exploration of this 3-D visualization space.

AnalyzeDirect

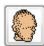

- Load the Cubic\_CT\_Head.avw data set from the \$:\BIR\images\TutorialData directory.
- 2. 2. Open the Volume Render module (Display > Volume Render).

## Defining Objects in an Object Map

- Choose File > Create Object Map. The Objects window will automatically be returned; dismiss the window for now by clicking Done.
- Open the Threshold Tool (Tools > Manipulate > Threshold) (figure 1).
  - Set the Minimum Threshold to 85.
  - Set Change to Object Map.
  - Set Defined Object to \*\*\*New\*\*\*.
  - Click **Threshold Volume** to define a new object. Note all voxels from **85** to **255** will be defined as a new object, 'Object 2'.
  - Click **Done** to close the Threshold Tool.

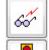

5. Open the **Preview** window (**Generate > Preview**) to interactively review your changes.

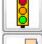

6. Click **Render** to display the rendering in the main Volume Render window (figure 2).

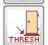

7. In the main Volume Render window, open the Thresholds window (Generate > Thresholds). Set the Threshold Minimum to 145 and click Render.

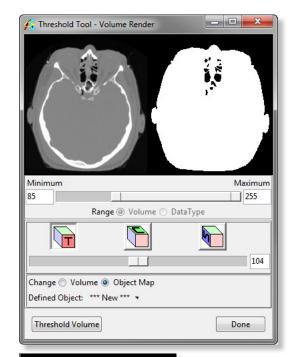

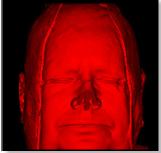

Figure 1

Figure 2

- 8. Open the Connect Tool (Tools > Manipulate > Connect).
  - Change the Connect Method to Connected Components.
  - Set to Keep the '3' Largest Objects.
  - Click Label Components. The three largest objects will automatically be identified and labeled as new objects (figure 3).
  - Click Done to close the Connect Tool.

## Manipulating Objects

- 9. In the **Objects** window (View > Objects) (figure 4), click **Reassign Object(s)**.
- 10. In the window returned (figure 5), select: BlueObject from the Reassign from list. From the drop down menu to the right select: YellowObject. Click Apply and then OK to dismiss the window. Note the update in the Preview window.
- Click Remove Unused in the Objects window to remove 'BlueObject'. Click OK in the dialog box returned.
- 12. Select the **GreenObject** from the Object drop-down menu. Then change the following attributes:

Name: BoneColor: whiteShades: 32

13. Select the **YellowObject** from the Object drop-down menu. Then change the following attributes:

Name: RopeColor: redShades: 8

- 14. Click Render.
- In the Thresholds window (Generate > Thresholds), set the Threshold Minimum to 5.
- 16. Return to the Objects window and set Control by to Attribute.

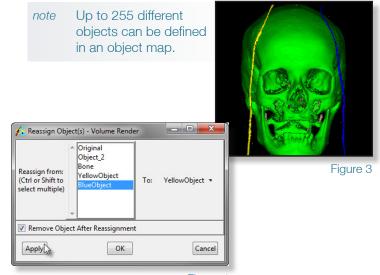

Figure 4

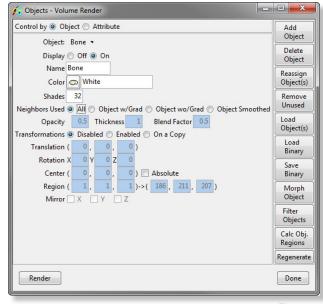

Figure 5

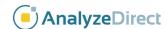

- 17. Set the **Display** attribute to **Off** for the **Original** object. Then, click **Render**.
- Open the Render Types window (Generate > Render Type). Select the Object Compositing option, then open the Object Mapping window, (Generate > Type Specific > Object Mapping).
- Select the Transparency render type (figure 6) and click Render to view the effects.
- 20. A variety of object attributes can be controlled in the Objects window. Set Attribute to Opacity by selecting it from the drop-down menu. Change the Bone object to 1 (opaque). Click Render (figure 7).

## Saving an Object Map

- Object maps can be saved for review or use at a later time, or to load into another Analyze module; choose File > Save Object Map to save the object map.
- Name the file Cubic\_CT\_Head\_xxx.obj (where 'xxx' are your initials)
  and specify a location to save the file, then click Save (object maps are
  saved as .obj files).
- 23. Close the Volume Render module before proceeding to the next exercise.

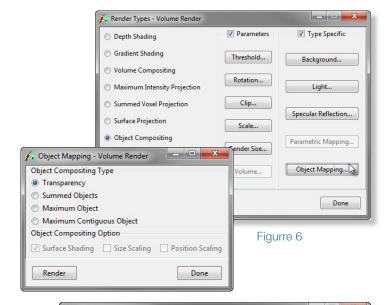

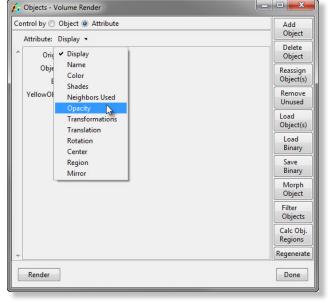

Figure 7

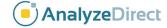